# ElvisMobile - Die mobile Lösung in der Gebäudeautomation

Wenn Sie mit dem Elvis Designer Projekte erstellen, ist der Weg zur Steuerung der projektierten Anlage mit einem mobilen Gerät nur ein kleiner Schritt! Egal ob Sie ein Apple-Gerät oder ein Android-Gerät haben, beide Varianten lassen sich mit Hilfe von ElvisMobile als modernes, mobiles Bediengerät nutzen.

Im Elvis Designer - dem Projektierungswerkzeug - werden zunächst die Funktionalität der Anlage abgebildet und die notwendigen Anbindungen projektiert, auch die Client-Anbindung ist zu berücksichtigen. Das Endgerät muss festgelegt werden und das Aussehen und die Funktion der gewünschten Bedienseiten müssen definiert werden.

Sie sollten bereits vertraut sein mit dem Anlegen eines Projekts, so dass wir uns in dem folgenden Beispielprojekt nur mehr um die Gestaltung und Anbindung eines mobilen Gerätes kümmern möchten.

# **In 6 Schritten zum ElvisMobile Projekt**

# **Schritt 1: Voraussetzungen für ElvisMobile Projekte**

Der Prozessanschluss ist bereits konfiguriert und die Datenpunkte vorhanden, so dass wir mit der Projektierung beginnen können. Wir verzichten in diesem Beispiel ebenfalls auf Automatisierungsfunktionen wie Szenen oder Zeitprogramme, da es uns hier auf die Projektierung für die mobilen Endgeräte ankommt. Das ServerProjekt ist also bereits vollständig projektiert und muss nicht angepasst werden.

# **Schritt 2: Client für ElvisMobile einrichten**

Mit Anlegen eines Projekts entscheiden wir i.d.R. bereits, welcher Client zur Bedienung zur Verfügung stehen soll. In den Client-Optionen wählen wir dementsprechend ElvisMobile aus und bestimmen anschließend den Gerätetyp.

Während des Anlegens eines Projekts werden die Einstellungen für das Gerät ausgewählt. Hier kann entweder über den Punkt Benutzerdefiniert die Auflösung des Endgeräts eingegeben werden oder eine allgemeine Einstellung, Klein(Phone) oder Groß(Tablet), ausgewählt werden. Falls nicht bekannt, kann die Auflösung des Endgerätes durch den Elvis Viewer, wenn in den Einstellungen der App der Projektierungsmodus aktiviert wird, angezeigt werden. Darauf werden die Einstellungen verlassen und das Endgerät einmal in Portrait und Landscape gedreht, um die Auflösung des Gerätes anzuzeigen.

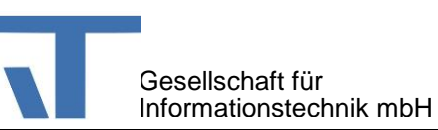

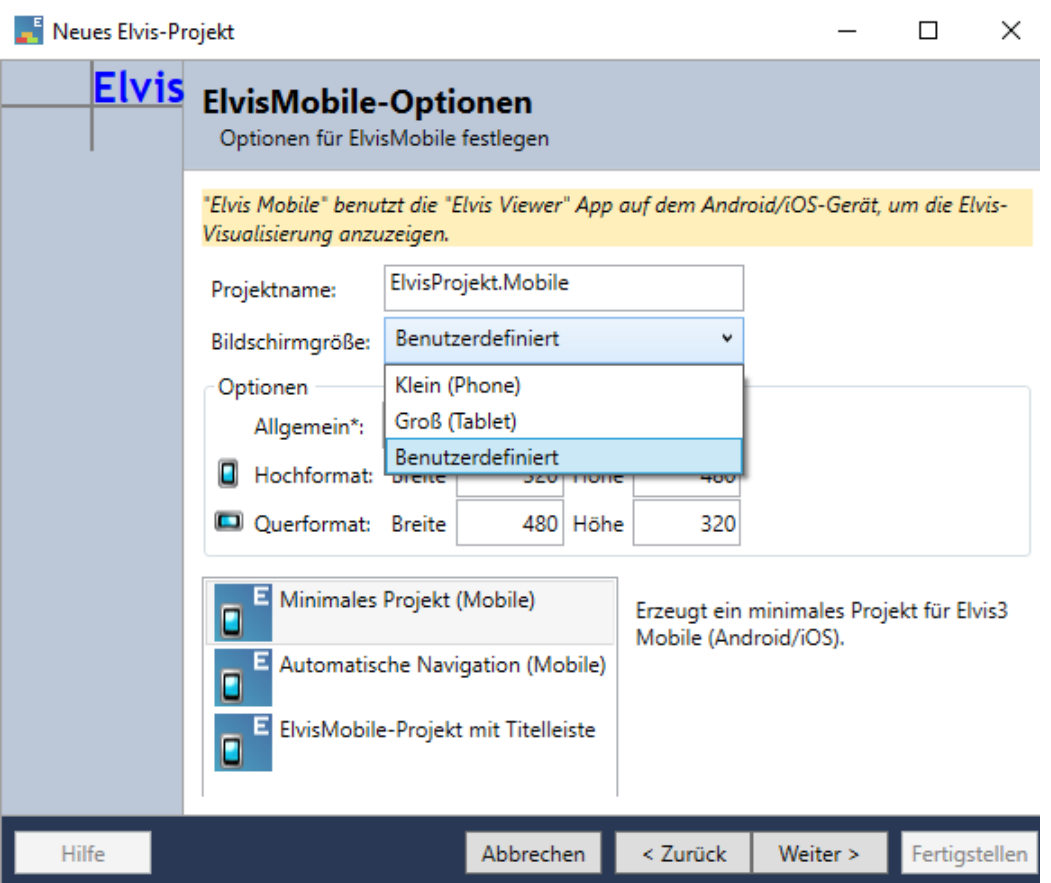

Um alle Seiten der Visualisierung auf dem Gerät mit der gleichen Hintergrundfarbe zu projektieren, können Sie die Datei Colors.xaml in der ClientLib anpassen. Geben Sie dazu den passenden Wert in der Zeile

<SolidColorBrush x:Key="PageBackground" Color="#FF..." />

ein.

Da in allen Seiten der Hintergrund an die Ressource "PageBackground" gebunden ist, wird durch diese Einstellung allgemein gültig der Hintergrund für alle Seiten festgelegt. Der Hintergrund kann im Eigenschaften-Fenster einer einzelnen Seite überschrieben werden.

# **Schritt 3: ElvisMobile Bedienseite erstellen**

Anschließend legen wir bereits alle zu verwendenden Seiten an. Die Seiten fügen wir hinzu, indem wir mit der rechten Maustaste auf den Ordner "Pages" klicken und im Kontextmenü "Hinzufügen" -> "Seite hinzufügen" auswählen. Benennen Sie die Seiten nach Ihrer Vorstellung oder folgen Sie unserem Beispiel, wir legen je eine Seite für EssenWohnen, Kochen und Treppenhaus an:

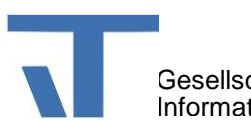

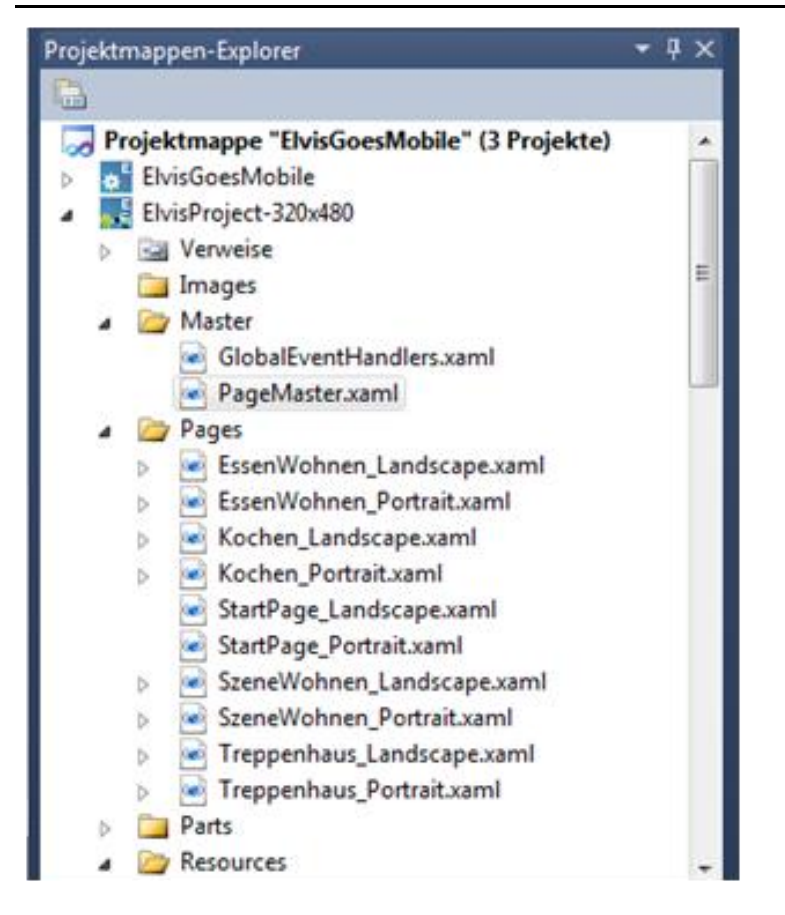

Die Namen geben wir genauso an und z. B. aus "Kochen.xaml" im Dialog werden die Bedienseiten für Hoch- und Querformat, "Kochen\_Portrait.xaml" und "Kochen\_Landscape.xaml", erstellt.

Gleichzeitig vergeben wir den Navigationsindex, der die Reihenfolge der Steuerung durch die Seiten per Wischen festlegt. Das muss für jede Seite und jede Ausrichtung geschehen. Der Index wird aufsteigend beim Wischen über das Gerät berücksichtigt. Zu finden ist die Eigenschaft Navigations-Index, wenn Sie eine Seite öffnen, in den Eigenschaften der "ElvisPage":

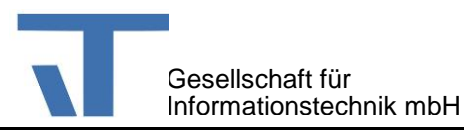

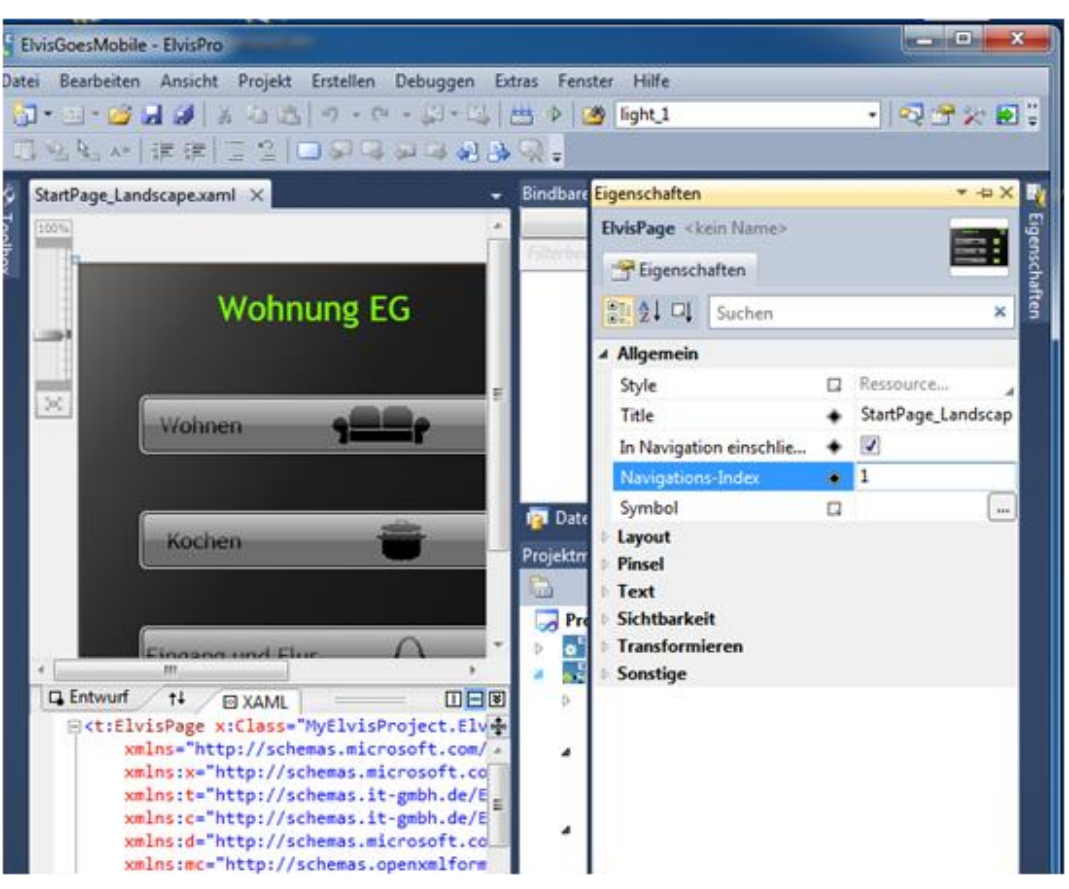

Um die Wischen-Funktion für das Mobile Projekt zu aktivieren bzw. deaktivieren, ist es notwendig, in der Datei "ElvisMobile.config" das "mobile"-Tag anzupassen:

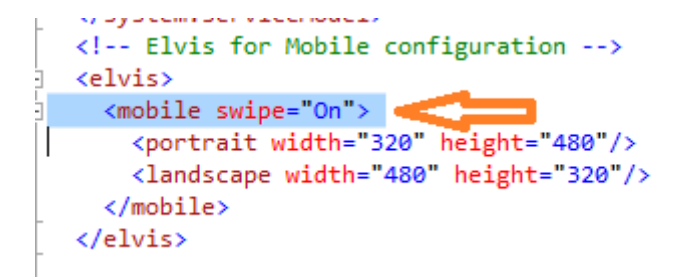

Wenn Sie den Bildschirm nicht vollflächig nutzen möchten, tragen Sie – zumindest in eine der beiden Dateien "PageMaster\_Landscape.xaml" bzw. "PageMaster\_Portrait.xaml" des Mobile-Projekts - das folgende Attibut innerhalb des "...Window"-Tags ein:

<t:ElvisMainWindow … WindowState="Minimized" … >

```
(Standard: < WindowState="Maximized">)!
```
Nun bearbeiten wir die Bedienseiten des Projekts:

Die Navigation richten wir auf der Startseite ein. Hier erstellen wir eine Übersicht der Räume und hinterlegen für unsere Projektseiten bereits die Seitenwechselbutton, die wir per Drag&Drop in unsere Seite hineinziehen. Anschließend projektieren wir die Seiten so, wie wir die Darstellung für unseren Kunden wünschen und verbinden die Steuerelemente mit den dazu gehörigen Datenpunkten. Eine Übersicht über die von Elvis Viewer unterstützten Steuerelemente erhalten Sie

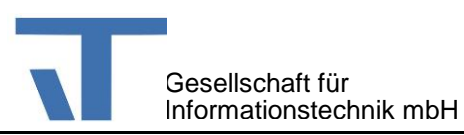

in der Hilfe des Elvis Designers. Die optischen Gestaltungsmöglichkeiten sind so vielfältig, dass wir uns hier auf die Funktionalität beschränken und nicht auf das Design für ein Projekt eingehen.

## **Schritt 4: ElvisMobile testen**

Sie können das Mobile Projekt direkt aus dem Elvis Designer heraus testen, indem Sie die Tasten Strg+F5 drücken, oder über das Menü "Debuggen" -> "Starten ohne Debugging".

Sollten Sie sich hier nicht verbinden können, dann überprüfen Sie bitte im Projekt, ob die Startprojekte ausgewählt wurden:

Klicken Sie mit der rechten Maustaste innerhalb des Projektmappen-Explorers ganz oben auf den Projektmappennamen und wählen Sie die Option "Startprojekte festlegen..." aus! Stellen Sie auf "Mehrere Startprojekte" um und wählen Sie bei den zu startenden Projekten (ClientLib braucht man in der Regel nicht starten lassen), z.B. Server und Mobile, die gewünschte Startoption aus! Dann klicken Sie auf den Button "Übernehmen" und anschließend auf "OK":

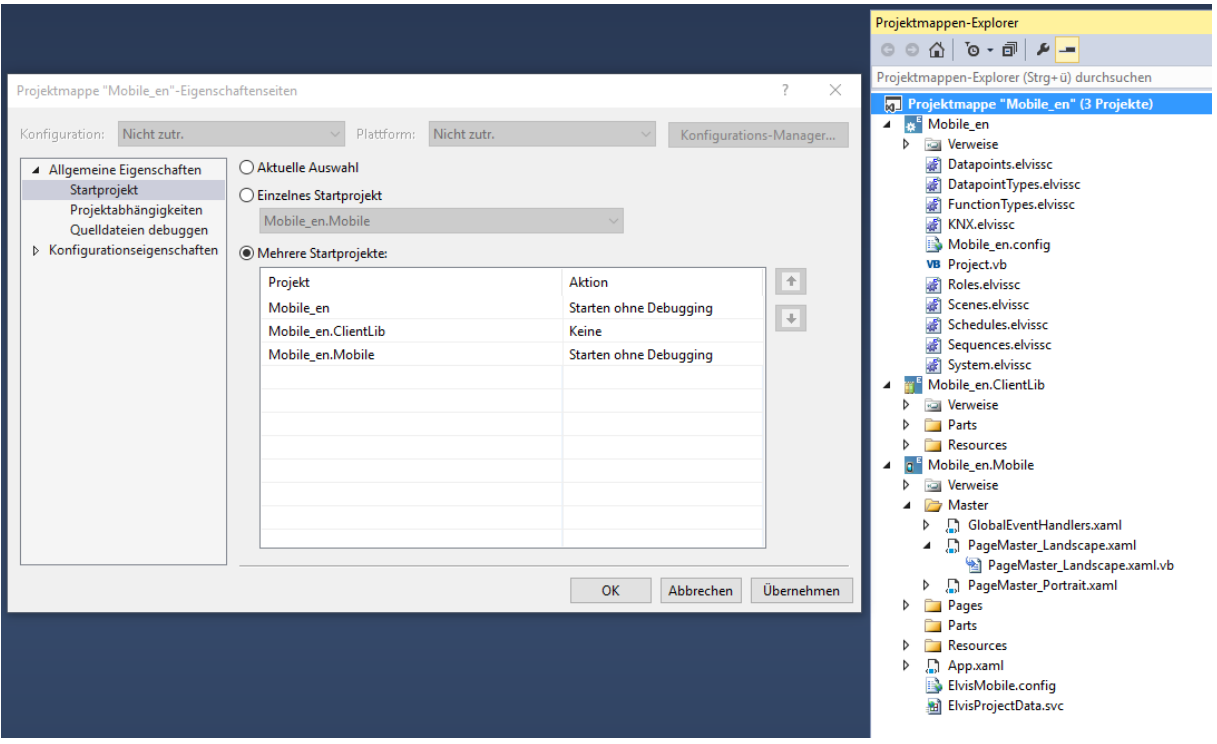

Nun bitte noch einmal "Starten ohne Debuggen" ausführen!

Anschließend können Sie Ihre Anlage nun über Ihr Gerät bedienen, indem Sie die App "Elvis Viewer" starten. Wenn Sie weitere Fragen haben oder eine Beratung brauchen, kontaktieren Sie uns!

Das fertige Projekt möchten wir nun erstellen (kompilieren), um es zu unserem Kunden mitnehmen zu können bzw. beispielhaft installieren zu können. Über den Menüpunkt "Erstellen" -> "Projektmappe erstellen" wird das Projekt so vorbereitet, dass wir dann die Zieldateien speichern können (via "Datei"-Menü -> "Zieldateien kopieren..."). Das Projekt soll in einem WLAN laufen, in dem wir einen Dienst für den Elvis Server und einen Dienst für die mobile Anbindung der Geräte zur Verfügung stellen. Anschließend müssen wir noch die Endgeräte im Elvis Viewer einstellen und schon kann die Bedienung losgehen.

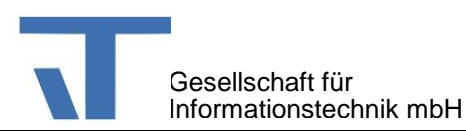

# **Schritt 5: ElvisMobile Laufzeit einrichten**

Die von Ihnen vorbereiteten Zieldateien kommen nun zum Einsatz. Übertragen Sie das Verzeichnis "Server" auf den Zielrechner, der später als Server dienen soll. Die Einrichtung des Servers sowie der erforderlichen Dienste geschieht auf der Registerkarte "Konfiguration" der ElvisSupport-Anwendung.

#### *Server konfigurieren*

Dies erfolgt über den ersten Eintrag "Elvis-Serverkonfiguration". Doppelklicken Sie auf den Punkt und es öffnet sich ein Dialog, in dem Sie die übertragene \*.config-Datei aus dem "Server"-Ordner auswählen. Den anschließenden Dialog zu den Server-Einstellungen bestätigen Sie mit "OK".

#### *Dienste für Elvis Server und ElvisMobile einrichten*

Auf der Konfigurationsseite doppelklicken Sie nun auf den zweiten Punkt "Elvis-Dienstkonfiguration"! Im Fenster der Dienstkonfiguration werden Sie zunächst keine Dienste vorfinden. Klicken Sie daher auf "Neuen Dienst installieren...". Jetzt wird Ihnen ein Dialog angeboten, der es Ihnen ermöglicht, einen neuen Dienst hinzuzufügen. Wählen Sie Ihre Config-Datei aus und bestätigen Sie die Änderungen mit "Hinzufügen":

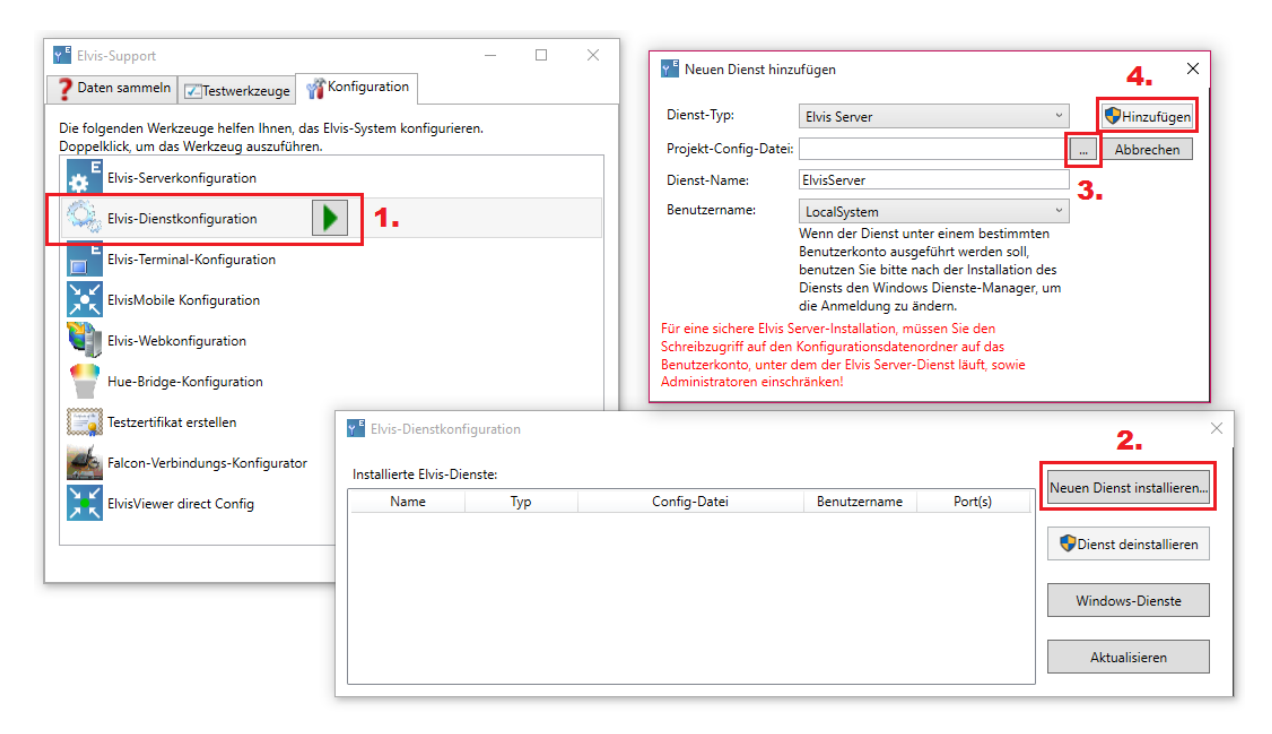

Sie können dieses Fenster nun verlassen und zur Konfigurationsübersicht zurückkehren.

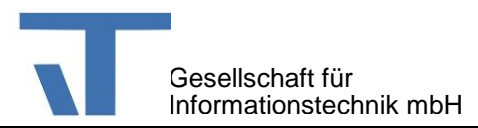

#### *ElvisMobile als Dienst einrichten*

Öffnen Sie innerhalb des Elvis Support Tools unter dem Reiter "Konfiguration" den Punkt "ElvisMobile Konfiguration" mit Doppelklick:

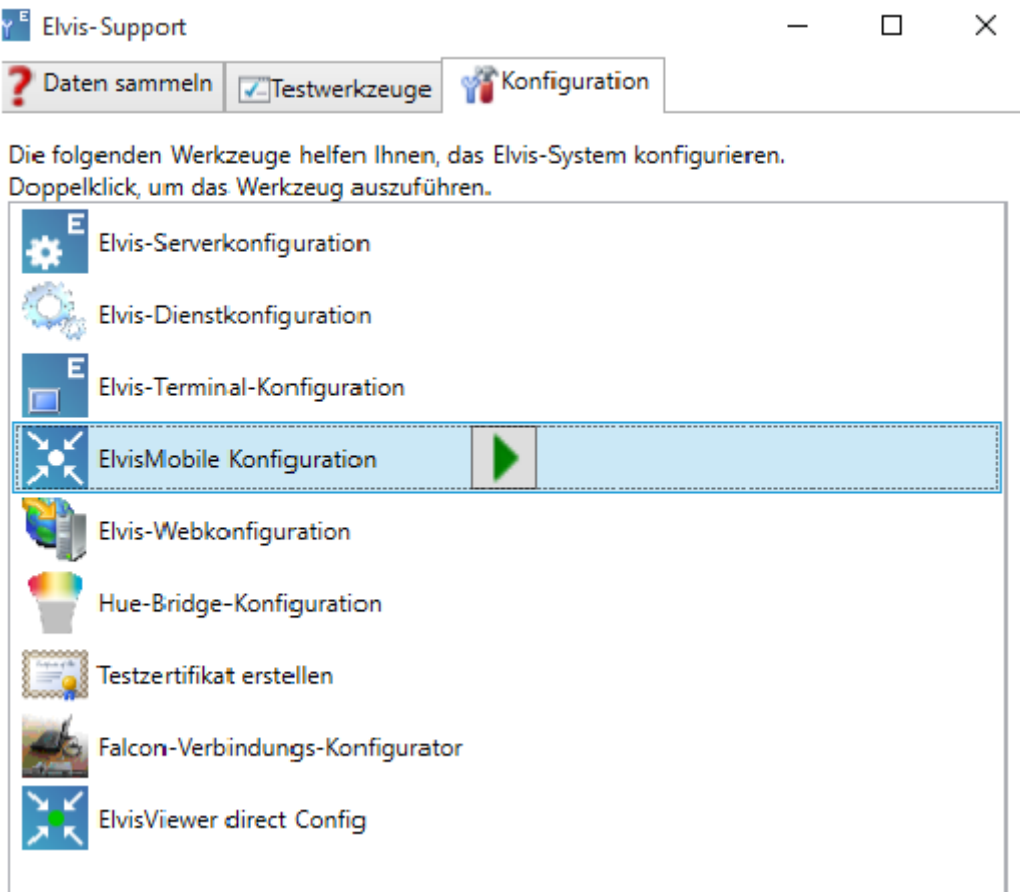

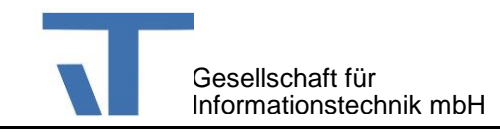

Wählen Sie die entsprechende \*.config Datei aus Ihrem "ElvisMobile"-Ordner innerhalb der Zieldateien aus:

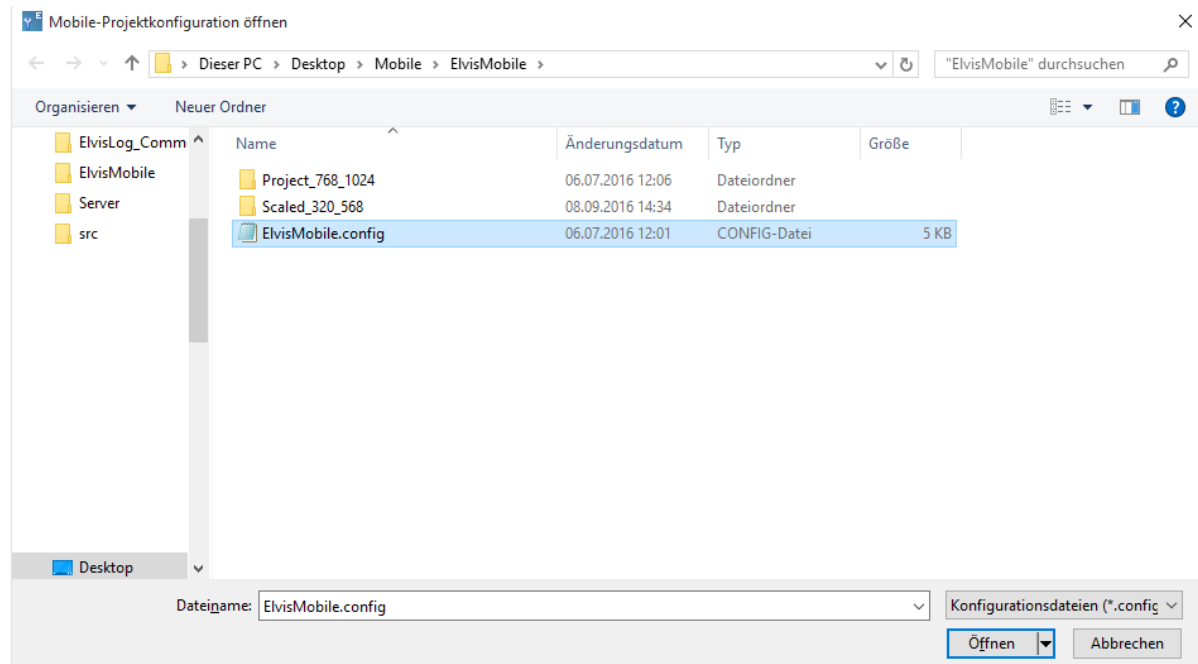

Es öffnet sich nun folgendes Fenster mit der IP-Adresse des Computers, auf dem der Elvis Server läuft:

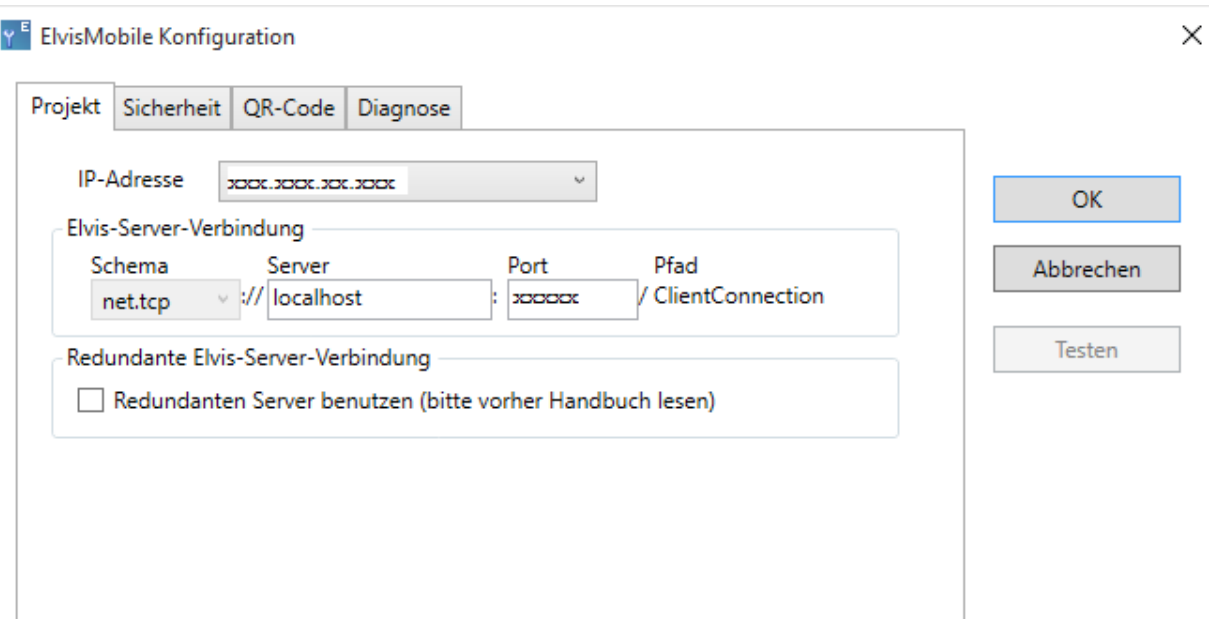

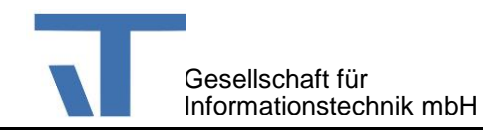

Sollten Sie mit Passwort (Benutzerrechten) arbeiten, müssen Sie unter dem Reiter "Sicherheit" auf "Login-Dialog" umstellen:

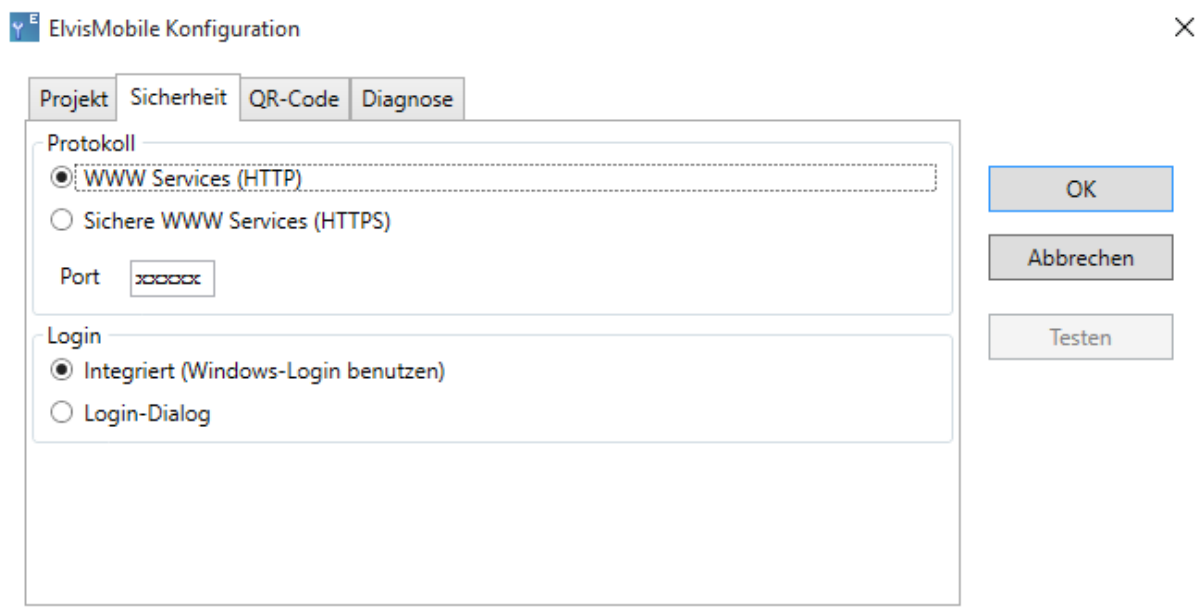

Wichtig ist hier, wenn Sie mit HTTPS arbeiten möchten, dass Sie dies hier umstellen sowie innerhalb der "Elvis Viewer" App unter "Settings"! Hier können dann auch der Benutzername sowie das Passwort angegeben werden, wenn Sie innerhalb der Projektierung mit Benutzerrechten arbeiten.

Unter dem Reiter "QR-Code" können Sie den Code direkt in Ihr mobiles Gerät einscannen:

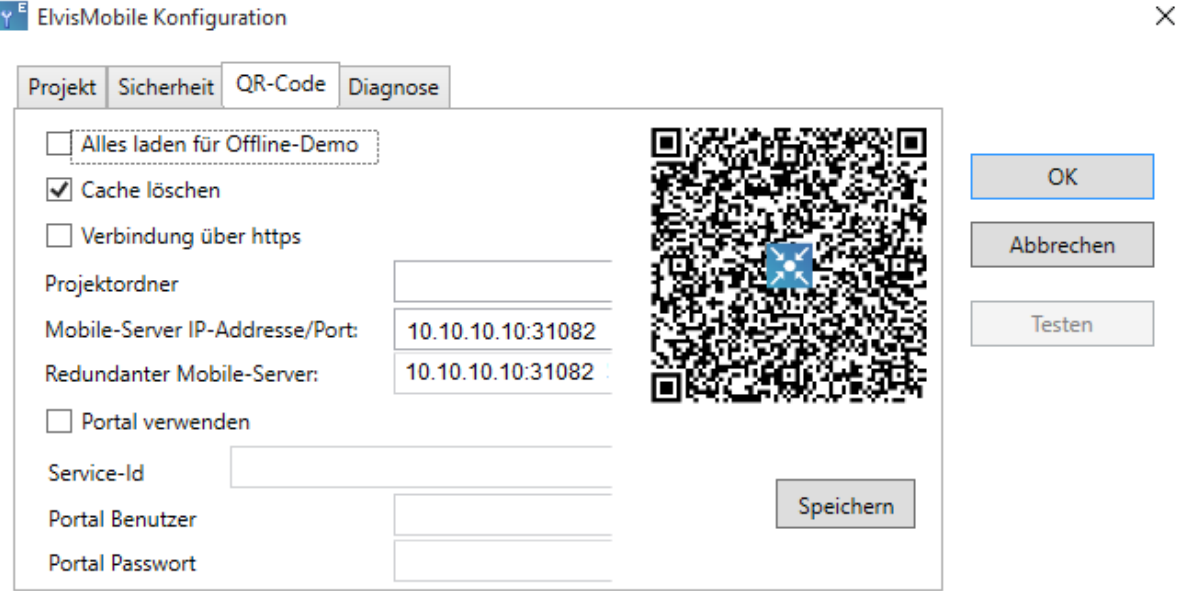

Sie können auch per Hand die IP Adresse innerhalb der Settings der "Elvis Viewer" App eingeben.

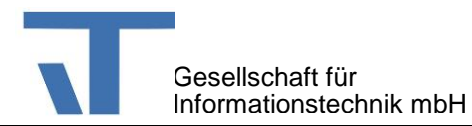

# **Schritt 6: ElvisMobile – Elvis Viewer Konfiguration**

Laden Sie die App aus dem entsprechenden Store auf Ihr mobiles Gerät, Elvis Viewer für Android oder Elvis Viewer für iOS! In den Einstellungen müssen Sie nun den Namen oder die Adresse des Servers eintragen, der die Anbindung zur Verfügung stellt:

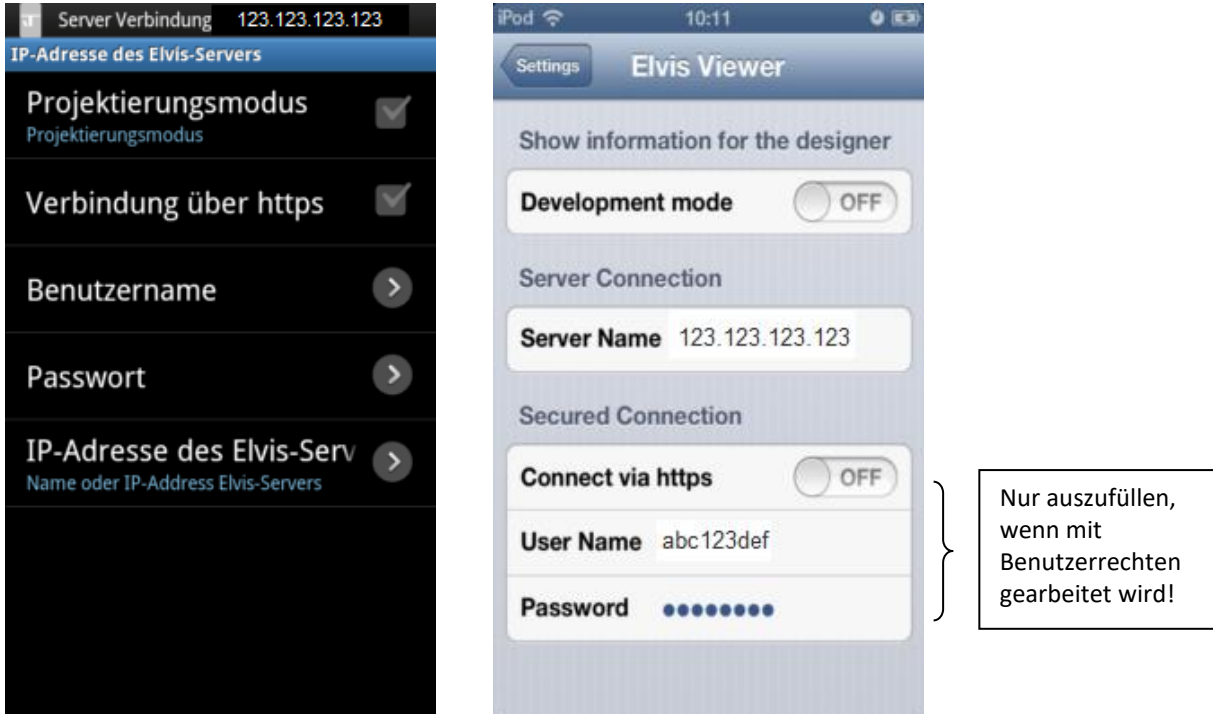

Links im Bild die Einstellungen für Android, rechts für iOS.

In diesem Beispiel gehen wir davon aus, dass Sie keine Benutzerverwaltung und somit auch keine https-Verschlüsselung nutzen. Anschließend können Sie Ihre Anlage nun über Ihr Gerät bedienen, indem Sie die Anwendung ElvisViewer starten. Wenn Sie weitere Fragen haben oder eine Beratung brauchen, kontaktieren Sie uns!